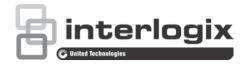

# TruVision 360° Camera Configuration Manual

P/N 1072844-EN • REV B • ISS 21MAR18

| Copyright                          | © 2018 United Technologies Corporation,<br>Interlogix is part of UTC Climate, Controls and Security, a unit of<br>United Technologies Corporation. All rights reserved.                          |
|------------------------------------|----------------------------------------------------------------------------------------------------|
| Trademarks and patents             | Trade names used in this document may be trademarks or registered trademarks of the manufacturers or vendors of the respective products.                                                         |
| Manufacturer                       | Interlogix,<br>2955 Red Hill Avenue, Costa Mesa, CA 92626-5923, USA<br>Authorized EU manufacturing representative:<br>UTC Fire & Security B.V.<br>Kelvinstraat 7, 6003 DH Weert, The Netherlands |
| Contact information<br>and manuals | For contact information go to: www.interlogix.com or<br>www.firesecurityproducts.com<br>To get translations for this and other product manuals go to:<br>www.firesecurityproducts.com            |

# Content

Introduction 2 Checking your web browser security level 2 Activating the camera 3 Overview of the camera web browser 6

Camera configuration 8 Local configuration 8 Configuration 9 Defining the system time 10 Defining RS-485 settings 11 Defining fisheye settings 12 Configuring the network settings 14 Defining the recording parameters 18 Configuring the video image 20 Defining how information is displayed 22 Configuring privacy mask 23 Motion detection alarms 24 Tamper-proof alarms 26 Exception alarms 27 Snapshot parameters 28 Configuring NAS settings 29 Formatting the storage devices 30 Defining a recording schedule 31 Heat map 33

**Camera management 37** User management 37 Defining RTSP authentication 39 Defining IP Address Filter 39 Defining Security Service 40 Restoring default settings 41 Importing/exporting a configuration file 41 Upgrading the firmware 42 Rebooting the camera 42

#### Camera operation 43

Logging on and off 43 Live view mode 43 Playing back recorded video 44 Searching event logs 46 Operating PTZ control 48

Index 51

# Introduction

This manual explains how to configure the camera over the network with a web browser.

TruVision IP cameras can be configured and controlled using Microsoft Internet Explorer (IE) and other browsers. The procedures described use Microsoft Internet Explorer (IE) web browser.

# Checking your web browser security level

When using the web browser interface, you can install ActiveX controls to connect and view video using Internet Explorer. However, you cannot download data, such as video and images due to the increased security measure. Consequently you should check the security level of your PC so that you are able to interact with the cameras over the web and, if necessary, modify the Active X settings.

#### **Configuring IE ActiveX controls**

You should confirm the ActiveX settings of your web browser.

#### To change the web browser's security level:

- 1. In Internet Explorer click Internet Options on the Tools menu.
- 2. On the Security tab, click the zone to which you want to assign a web site under "Select a web content zone to specify its security settings".
- 3. Click Custom Level.
- 4. Change the ActiveX controls and plug-ins options that are signed or marked as safe to Enable. Change the ActiveX controls and plug-ins options that are unsigned to Prompt or Disable. Click OK.

- Or -

Under **Reset Custom Settings**, click the security level for the whole zone in the Reset To box, and select **Medium**. Click **Reset** and then click **OK** to the Internet Options Security tab window.

5. Click Apply in the Internet Options Security tab window.

#### Windows users

The recorder is compatible with Internet Explorer 9, 10 and 11 for Windows 8 and 10 operating systems. It is not compatible with Firefox and Chrome. When using the recorder web browser interface, you can install ActiveX controls to connect and view video using Internet Explorer.

To ensure complete functionality of the Windows web browser interface, do the following:

- Run the browser interface as an administrator in your workstation
- Add the camera's IP address to your browser's list of trusted sites

 To avoid compatibility problems with your browser, add the camera IP address to the browser compatibility view.

#### To add the camera's IP address to Internet Explorer's list of trusted sites:

- 1. Open Internet Explorer.
- 2. Click Tools, and then Internet Options.
- 3. Click the **Security** tab, and then select the Trusted sites icon.
- 4. Click the Sites button.
- 5. Clear the "Require server verification (https:) for all sites in this zone box" check box.
- 6. Enter the IP address in the "Add this website to the zone" field.
- 7. Click Add, and then click Close.
- 8. Click **OK** in the Internet Options dialog window.
- 9. Connect to the camera for full browser functionality.

#### To add the camera's IP address to Internet Explorer's compatibility view:

- 1. Open Internet Explorer.
- 2. If using Internet Explorer 11, click **Compatibility view** and then **Add**.

– Or –

If using Internet Explorer 10 or below, click **Tools > Compatibility View Settings** and then **Add**.

# Activating the camera

When you first start up the camera, the Activation window appears. You must define a high-security admin password before you can access the camera. There is no default password provided.

You can activate a password via a web browser and via *TruVision Device Manager* (included on the CD to find the IP address of the camera).

To activate the camera via the web browser:

- 1. Power on the camera and connect the camera to the network.
- 2. Input the IP address into the address bar of the web browser, and click **Enter** to enter the activation interface.

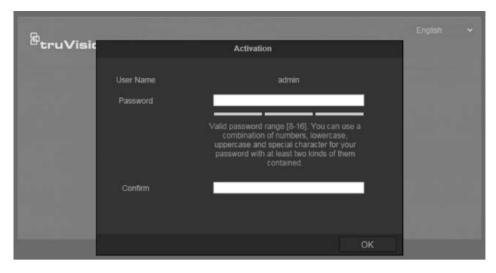

#### Notes:

- The default IP address of the camera is 192.168.1.70.
- For the camera to enable DHCP by default, you must activate the camera via TruVision Device Manager. Please refer to the following section, "To activate the camera via TruVision Device Manager" below.
- 3. Enter the password in the password field.

**Note**: A valid password range must be between 8 and 16 characters. You can use a combination of numbers, lower and upper case letters, and special characters : \_ - , . \* & @ / \$ ? Space. The password must contain characters from at least two of these groups. We also recommend that you reset your password regularly. For high security systems, it is particularly recommended to reset the password monthly or weekly for better protection.

- 4. Confirm the password.
- 5. Click **OK** to save the password and enter the live view interface.

#### To activate the camera via TruVision Device Manager:

- 1. Run the TruVision Device Manager to search for online devices.
- 2. Check the device status from the device list, and select the inactive device.

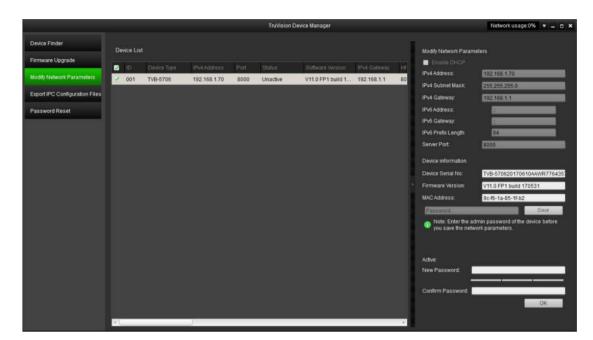

3. Enter the password in the password field, and confirm it.

**Note**: A valid password range must be between 8 and 16 characters. You can use a combination of numbers, lower and upper case letters, and special characters : \_ - , . \* & @ / \$ ? Space. The password must contain characters from at least two of these groups. We also recommend that you reset your password regularly. For high security systems, it is particularly recommended to reset the password monthly or weekly for better protection.

4. Click **OK** to save the password.

A pop-up window confirms activation. If activation fails, confirm that the password meets the requirement and try again.

5. Change the device IP address to the same subnet with your computer by either modifying the IP address manually or checking the checkbox of Enable DHCP.

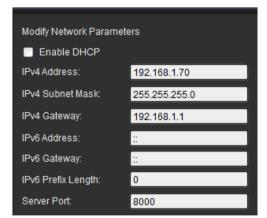

6. Input the password and click the **Save** button to activate your IP address modification.

# Overview of the camera web browser

Use the camera web browser to view, record, and play back recorded videos as well as manage the camera from any PC with access to the same network as the camera. The browser's easy-to-use controls provide quick access to all camera functions.

If there is more than one camera connected over the network, open a separate web browser window for each individual camera.

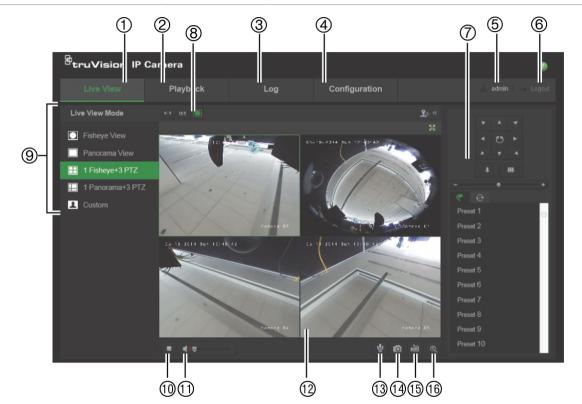

Figure 1: Browser interface (Live view shown)

| Para | ameter               | Description                                                                                     |
|------|----------------------|-------------------------------------------------------------------------------------------------|
| 1.   | Live View            | Click to view live video.                                                                       |
| 2.   | Playback             | Click to playback video.                                                                        |
| 3.   | Log                  | Click to search for event logs. There are three main types:<br>Alarm, Exception, and Operation. |
| 4.   | Configuration        | Click to display the configuration window for setting up the camera.                            |
| 5.   | Current User         | Displays the current user logged on.                                                            |
| 6.   | Logout               | Click to log out from the system. This can be done at any time.                                 |
| 7.   | PTZ Controls         | Control pan, tilt, zoom actions, set up presets and tour.                                       |
| 8.   | Aspect Ratio         | Choose the aspect ratio (4x3, 16x9 or auto).                                                    |
| 9.   | Live View Mode       | Choose live view mode among 360°, panorama, and (or) PTZ mode.                                  |
| 10.  | Start/stop Live View | Click to start/stop live view.                                                                  |
| 11.  | Audio                | Adjust the volume.                                                                              |

| Para | ameter               | Description                                                                                             |
|------|----------------------|----------------------------------------------------------------------------------------------------|
| 12.  | Viewer               | View live video. Time, date and camera name are displayed here.                                         |
| 13.  | Bidirectional Audio  | Turn on/off the local microphone (if supported).                                                        |
| 14.  | Capture              | Click to take a snapshot of the video. The snapshot will be saved to the default folder in JPEG format. |
| 15.  | Start/stop Recording | Click to record live video.                                                                             |
| 16.  | Digital Zoom         | Click to enable digital zoom.                                                                           |

# **Camera configuration**

This chapter explains how to configure the cameras through a web browser.

Once the camera hardware has been installed, configure the camera's settings through the web browser. You must have administrator rights in order to configure the cameras over the internet.

The camera web browser lets you configure the camera remotely using your PC. Web browser options may vary depending on camera model.

There are two main folders in the configuration panel:

- Local configuration
- Configuration

# Local configuration

Use the Local Configuration menu to manage the protocol type, live view performance and local storage paths. In the Configuration panel, click **Local Configuration** to display the local configuration window. See Figure 2 below for descriptions of the different menu parameters.

#### Figure 2: Local Configuration window

| truVision IP (                                                                                     | Camera                                                         |                                 | 1                                  |                                                                         |                   |                            | 0      |
|----------------------------------------------------------------------------------------------------|----------------------------------------------------------------|---------------------------------|------------------------------------|-------------------------------------------------------------------------|-------------------|----------------------------|--------|
| Live View                                                                                          | Playback                                                       | Log                             |                                    |                                                                         |                   | 📕 admin 🕓                  | Logout |
| Local Configuration  Local Configurat                                                              |                                                                |                                 |                                    |                                                                         |                   |                            |        |
| Configuration     System     Network     Video/Audio     Image     Security     Events     Storage | Live View P<br>Protocol<br>Live View Pe<br>Rules<br>Image Form | rformance •<br>It •<br>Settings | TCP<br>Real Time<br>Enable<br>JPEG | <ul> <li>UDP</li> <li>Balanced</li> <li>Disable</li> <li>BMP</li> </ul> | MULTICAST Fluency | • нттр                     |        |
| <ul> <li>Heat Map</li> </ul>                                                                       | Snapshot a                                                     | Files To C                      | \Users\wanyipeng                   | 512M     UTC Web\Record     UTC Web\Down                                | loadFiles         | Browse                     |        |
|                                                                                                    | <u> </u>                                                       | nots When Playback To C         | Users\wanyipeng                    | ןיוף UTC Web\Captu<br>ווף UTC Web\Playb<br>ווף UTC Web\Playb            | ackPics           | Browse<br>Browse<br>Browse |        |
|                                                                                                    |                                                                |                                 |                                    |                                                                         |                   | Sav                        | e      |

| Par      | ameters              | Description                                    |  |
|----------|----------------------|------------------------------------------------|--|
| 1.       | Live View Parameters | ers                                            |  |
| Protocol |                      | Specifies the network protocol used.           |  |
|          |                      | Options include: TCP, UDP, MULTICAST and HTTP. |  |

| Par | ameters                            | Description                                                                                                    |
|-----|------------------------------------|----------------------------------------------------------------------------------------------------|
|     |                                    | <b>TCP:</b> Ensures complete delivery of streaming data and better video quality, yet the real-time transmission will be affected.                                                       |
|     |                                    | UDP: Provides real-time audio and video streams.                                                                                                    |
|     |                                    | <b>HTTP:</b> Allows the same quality as of TCP without setting specific ports for streaming under some network environments <b>MULTICAST:</b> It's recommended to select MCAST type when |
|     |                                    | using the Multicast function.                                                                                                    |
|     | Live View Performance              | Specifies the transmission speed.                                                                                                    |
|     |                                    | Options include: Real Time, Balanced or Fluency.                                                                                                    |
|     | Rules                              | Enable this option to detect real-time alarm such as motion detection. The area which detected the alarm will be highlighted as green.                                                   |
|     | Image Format                       | Specifies the snapshot format as JPEG or BMP.                                                                                                    |
| 2.  | Record File Settings               |                                                                                                    |
|     | Record File Size                   | Specifies the maximum file size.                                                                                                    |
|     |                                    | Options include: 256 MB, 512 MB, and 1G.                                                                                                    |
|     | Save Record Files to               | Specifies the directory for recorded files.                                                                                                    |
|     | Save Downloaded Files to           | Specifies the directory for downloaded files.                                                                                                    |
| 3.  | Snapshot and Clip Settings         |                                                                                                    |
|     | Save Snapshots In Live<br>View To  | Specifies the directory for saving snapshots in live view mode.                                                                                                    |
|     | Save Snapshots When Playback<br>To | Specifies the directory for saving snapshots in playback mode.                                                                                                    |
|     | Save Clips To                      | Specifies the directory for saving video clips in playback mode.                                                                                                    |

# Configuration

Use the **Configuration** window to configure the camera system, network, video audio, alarms, users, transactions and other parameters such as upgrading the firmware. See Figure 3 on page 10 for descriptions of the configuration folders available.

#### Figure 3: Configuration window (Device Information window selected)

| truVision IP C                              | amera                                 |                       |                              | ۲               |
|---------------------------------------------|---------------------------------------|-----------------------|------------------------------|-----------------|
| Live View                                   | Playback                              | Log                   |                              | admin Se Logout |
| Local Configuration     Local Configuration |                                       | Time Settings Mainter | nance RS485 Fisheye Settings |                 |
| ✗ Configuration                             | <ul> <li>Basic Information</li> </ul> | n                     |                              |                 |
| 1 System                                    | Device Name                           | IP CAMERA             |                              |                 |
| 2 Network                                   |                                       | 88                    |                              |                 |
| 3 Video/Audio                               | Model                                 | TVF-3102              |                              |                 |
| 4 Image                                     | Serial No.                            |                       | 160923CCWR469216752          |                 |
| 5 Security                                  | Firmware Version                      |                       |                              |                 |
| 6 • Events                                  | Encoding Version                      | √7.0 build 20         |                              |                 |
| 7 Storage                                   | Number of Chanr                       | els 5                 |                              |                 |
| 8 • Heat Map                                | Number of HDDs                        |                       |                              |                 |
|                                             | Number of Alarm                       | Input 0               |                              |                 |
|                                             | Number of Alarm                       | Output 0              |                              |                 |
|                                             |                                       |                       |                              |                 |
|                                             |                                       |                       |                              | Save            |
|                                             |                                       |                       |                              | Save            |

| Ра | rameters    | Description                                                                                                    |
|----|-------------|----------------------------------------------------------------------------------------------------|
| 1. | System      | Displays the basic device information including serial number and the current firmware version, time settings, maintenance, serial port parameters, and fisheye settings. See pages 10 to 12 and page 41 for further information. |
| 2. | Network     | Defines the network parameters required to access the camera over the internet. See page 13 for further information.                                                                                                    |
| 3  | Video/Audio | Defines recording parameters. See page 18 for further information.                                                                                                    |
| 4. | Image       | Defines the image parameters, OSD settings, overlay text, and privacy masking. See page 20 for further information.                                                                                                    |
| 5. | Security    | Defines who can use the camera, their passwords and access privileges,<br>RTSP authentication, IP address filter and telnet access. See page 37 to 41<br>for further information.                                                 |
| 6. | Events      | Defines motion detection, tamper-proof, alarm input/output, exception and snapshot configuration. See pages 24 to 27 for further information.                                                                                     |
| 7. | Storage     | Defines recording schedule, storage management and NAS configuration.<br>See pages 28 to 31 for further information.                                                                                                    |
| 8. | Heat Map    | Defines the parameters and generates reports for the heat map function. See page 33 for further information.                                                                                                    |

# Defining the system time

NTP (Network Time Protocol) is a protocol for synchronizing the clocks of network devices, such as IP cameras and computers. Connecting network devices to a dedicated NTP time server ensures that they are all synchronized.

#### To define the system time and date:

1. Click Configuration > System > Time Settings.

| <sup>G</sup> truVision IP | Camera   |                                                                                                   |                   | 0                  |
|---------------------------|----------|---------------------------------------------------------------------------------------------------|-------------------|--------------------|
| Live View                 | Playback | Log                                                                                               | Configuration     | 🚨 admin 📔 🍛 Logout |
| Local Configuration       |          | (GMT+08:00<br>ss time.window<br>123<br>1440<br>me Sync.<br>2018-03-05T<br>2018-03-05T<br>ST Mar ♥ | s.com<br>19:24:41 | lock               |
|                           |          |                                                                                                   |                   |                    |

- 2. From the **Time Zone** drop-down menu, select the time zone that is the closest to the camera's location.
- 3. Under **Time Sync**, check one of the options for setting the time and date:

**Synchronize with an NTP server**: Check the **NTP** enable box and enter the server NTP address. The time interval can be set from 1 to 10080 minutes.

- Or -

**Set manually**: Enable the **Manual Time Sync** function and then click is to set the system time from the pop-up calendar.

**Note:** You can also check the **Sync with computer time** check box to synchronize the time of the camera with the time of your computer.

- 4. Check **Enable DST** to enable the DST function, and set the start and end dates of the DST period.
- 5. Click Save to save changes.

### **Defining RS-485 settings**

The RS-485 serial port is used to control extra devices that support the 485 protocol (Pelco D or Pelco P), such as PTZ devices, lighting devices or other devices. You can also connect it to an analog PTZ camera, using a 360° camera to control PTZ movement.

You need to configure these parameters before connecting the camera to any devices.

#### To set up RS-485 settings:

1. Click Configuration > System > RS485.

| truVision IP Ca                                                                                                    | imera                                                                                                    |                                                                                 |                        | ۲            |
|----------------------------------------------------------------------------------------------------|----------------------------------------------------------------------------------------------------|---------------------------------------------------------------------------------|------------------------|--------------|
| Live View                                                                                                    | Playback                                                                                                    | Log                                                                             |                        | admin Logout |
| Local Configuration Local Configuration Configuration System System Network Video/Audio Image Security Events Storage Storage Unables | Device Information     Baud Rate     Data Bit     Stop Bit     Parity     Flow Ctrl     PTZ Protocol     PTZ Address | Time Settings Maintenance<br>9600 bps<br>8<br>1<br>None<br>None<br>PELCC-D<br>0 | R5435 Fisheye Settings |              |
| <ul> <li>Heat Map</li> </ul>                                                                                                    |                                                                                                    |                                                                                 |                        |              |

2. Select the RS-485 port parameters.

**Note:** The Baud Rate, PTZ Protocol, and PTZ Address parameters should be exactly the same as the PTZ camera parameters.

3. Click Save to save changes.

# **Defining fisheye settings**

The Fisheye Settings configuration enables you to select the real-time resolution mode, as well as the mounting type.

#### Figure 4: 360° Settings window

| truVision IP Ca                                                | mera         |                 |                                                                                                    |                                      |           |                      |                     |       | 0      |
|----------------------------------------------------------------|--------------|-----------------|----------------------------------------------------------------------------------------------------|--------------------------------------|-----------|----------------------|---------------------|-------|--------|
| Live View                                                      | Play         | back            | Log                                                                                                 |                                      |           |                      |                     | admin | Logout |
| Local Configuration     Local Configuration                    | ✓ Der        | vice Informatic | n Time Settings                                                                                     | Maintenance                          | RS485     |                      |                     |       |        |
| Configuration     System     Network     Video/Audio     Image | • 1          | б<br>О М        | <b>le</b><br>eal-time High Resolut<br>ame rate.<br>lutti Channel Mode - F<br>ave lower resolution a | ive channels, inc                    |           |                      |                     |       |        |
| Security     Events     Storage     Heat Map                   | •<br>Ø Mount |                 | Four PTZ Mode – Including four PTZ views.                                                           |                                      |           |                      |                     |       |        |
|                                                                |              | p<br>P          | he change of mounti<br>reset scene, etc.<br>TZ view and fisheye<br>esolution mode. Wh               | ing type will also<br>view cannot be | performed | l at the same time u | nder Real-time High |       |        |
|                                                                |              |                 |                                                                                                    |                                      |           |                      |                     |       | Save   |

| Parameters |               | Description                       | Description                                                                                                    |  |  |  |  |
|------------|---------------|-----------------------------------|----------------------------------------------------------------------------------------------------|--|--|--|--|
| 1.         | Fisheye Mode  | Real-time High<br>Resolution Mode | When you choose this option, the camera will support one 360° view or four PTZ views, with high resolution and high frame rate. |  |  |  |  |
|            |               | Multi Channel Mode                | When you choose this option, the camera will support one 360° view, one panoramic view, and three PTZ views at the same time.   |  |  |  |  |
| 2.         | Mounting Type | Select the camera mou             | unting type: Ceiling, Desktop, or Wall.                                                                                         |  |  |  |  |
|            |               |                                   | ounting type will change the live view mode, image eset scene and other parameters.                                             |  |  |  |  |

**Note**: PTZ view and 360° view cannot be performed at the same time under "Real-time High Resolution" mode. When PTZ view is displayed, there will be NO local recording in the camera SD card or NAS.

#### To set up the 360° settings:

- 1. Click Configuration > System > Fisheye Settings.
- 2. Select Fisheye Mode.
- 3. Select how the camera is mounted: Ceiling, Desktop, or Wall.
- 4. Click **Save** to save changes.

# Configuring the network settings

Accessing the camera through a network requires that you define certain network settings. Use the "Network" folder to define the network settings. See Figure 5 below for further information.

| Live View                                                                                                    | Playback                                                                                                    | Log                                                                                                    |                | admin Logou |
|----------------------------------------------------------------------------------------------------|----------------------------------------------------------------------------------------------------|----------------------------------------------------------------------------------------------------|----------------|-------------|
| Local Configuration     Local Configuration     Local Configuration     System     Notwork     Video/Audio     Image     Security     Events     Storage     Heat Map | TCPIP Port DON     TCPIP Port DON     TCPIP PORT DON     TCPIP PORT DON     TCPIP PO | IS         PPPoel         SNMP           Auto         10.767.48         256.255.255           10.767.48         256.255.255           Route Adve         10.17.07.254           Route Adve         10.17.07.254           Route Adve         10.17.07.254           IS         10.17.07.254           Route Adve         10.17.07           ISOO         1500           ISOO         10.17.78           guration         I | rtisement View |             |

Figure 5: Network window (TCP/IP window shown)

| Parameters |  | Description                                                                                                    |
|------------|--|----------------------------------------------------------------------------------------------------|
| 1. TCP/IP  |  | <b>NIC Type:</b> Specifies the NIC type. Default is Auto. Other options include: 10M Half-dup, 10M Full-dup, 100M Half-dup and 100M Full-dup.                                                                                                    |
|            |  | <b>DHCP:</b> Enable to automatically obtain an IP address and other network settings from that server.                                                                                                    |
|            |  | IPv4 Address: Specifies the IPv4 address of the camera.                                                                                                    |
|            |  | IPv4 Subnet Mask: Specifies the IPv4 subnet mask.                                                                                                    |
|            |  | IPv4 Default Gateway: Specifies the IPv4 gateway IP address.                                                                                                    |
|            |  | <b>IPv6 Mode:</b> Specifies the IPv6 mode, including Manual (Static), Automatic (DHCP) and Neighbor Discovery (Router Advertisement).                                                                                                    |
|            |  | IPv6 Address: Specifies the IPv6 address of the camera.                                                                                                    |
|            |  | IPv6 Subnet Prefix Length: Specifies the IPv6 prefix length.                                                                                                    |
|            |  | IPv6 Default Gateway: Specifies the IPv6 gateway IP address.                                                                                                    |
|            |  | <b>MTU:</b> Specifies the valid value range of MTU. Default is 1500.                                                                                                    |
|            |  | <b>Multicast Address:</b> Specifies a D-class IP address between 224.0.0.0 to 239.255.255.255. Only specify this option if you are using the multicast function. Some routers prohibit the use of multicast function in case of a network storm. |
|            |  | DNS server: Specifies the DNS server for your network.                                                                                                    |

| Para | meters  | Description                                                                                                    |
|------|---------|----------------------------------------------------------------------------------------------------|
| 2.   | Port    | <b>HTTP Port:</b> Specifies the port used for the Internet Explorer (IE) browser. Default value is 80.                                                                                                    |
|      |         | <b>RTSP Port:</b> Specifies the RTSP port. The default port number is 554.<br><b>HTTPS Port:</b> Specifies the HTTPS port. The default port number is 443.<br><b>Server Port:</b> Specifies the SDK port. The default port number is 8000. |
| 3.   | DDNS    | Specifies the IP server, DynDNS and ezDDNS.                                                                                                    |
| 4.   | PPPoE   | Use this option to retrieve a dynamic IP address.                                                                                                    |
| 5.   | SNMP    | Enable SNMP to get camera status and parameters related information.                                                                                                    |
| 6.   | 802.1.X | When the feature is enabled, the camera data is secured and user authentication is needed when connecting the camera to the network.                                                                                                    |
| 7.   | QoS     | Enable to solve the network delay and network congestion by configuring the priority of data sending.                                                                                                    |
| 8.   | FTP     | Specifies the FTP address and folder to which snapshots of the camera can be uploaded.                                                                                                    |
| 9.   | UPnP    | Enable and set the friendly name detected.                                                                                                    |
| 10.  | Email   | Specifies the email address to which messages are sent when an alarm occurs.                                                                                                    |
| 11.  | NAT     | Specifies port mapping mode.                                                                                                    |

#### To define the TCP/IP parameters:

- 1. Click Configuration > Network > TCP/IP.
- 2. Configure the NIC settings, including the NIC Type, IPv4 settings, IPv6 settings, MTU settings, and Multicast Address.
- 3. If the DHCP server is available, check DHCP.
- 4. If the DNS server settings are required for some applications (e.g., sending email), you should configure the **Preferred DNS Server or Alternate DNS Server**.
- 5. Click **Save** to save changes.

#### To define the port parameters:

- 1. Click Configuration > Network > Port.
- 2. Set the HTTP port, RTSP port, HTTPS port and Server port of the camera.

**HTTP Port**: The default port number is 80, and it can be changed to any port No. which is not occupied.

**RTSP Port**: The default port number is 554. It can be changed to any port number in the range from 1 to 65535.

**HTTPS Port**: The default port number is 443. It can be changed to any port number that is not occupied.

**Server Port:** The default server port number is 8000. It can be changed to any port number in the range from 2000 to 65535.

3. Click Save to save changes.

#### To define the DDNS parameters:

- 1. Click Configuration > Network > DDNS.
- 2. Check Enable DDNS to enable this feature.
- 3. Select DDNS Type. Two options are available: DynDNS and IPServer.
  - **DynDNS:** Enter the user name and password registered to the DynDNS web site. The domain name is that of the DynDNS web site.
  - ezDDNS: Enter the host name. It will automatically register it online.
  - **IPServer:** Enter the address of the IP Server.
- 4. Click Save to save changes.

#### To define the PPPoE parameters:

- 1. Click Configuration > Network > PPPoE.
- 2. Check Enable PPPoE to enable this feature.
- 3. Enter User Name, Password, and Confirm password for PPPoE access.
- 4. Click **Save** to save changes.

#### To define the SNMP parameters:

- 1. Click Configuration > Network > SNMP.
- 2. Select the corresponding version of SNMP: v1, v2c or v3.
- 3. Configure the SNMP settings. The configuration of the SNMP software should be the same as the settings you configure here.
- 4. Click Save to save changes.

**Note:** Before setting the SNMP, please download the SNMP software and manage to receive the camera information via SNMP port. By setting the Trap Address, the camera can send the alarm event and exception messages to the surveillance center. The SNMP version you select should be the same as that of the SNMP software.

#### To define the 802.1X parameters:

- 1. Click Configuration > Network > 802.1X.
- 2. Check Enable IEEE 802.1X to enable the feature.
- 3. Configure the 802.1X settings, including EAPOL version, user name, and password. The EAPOL version must be identical with that of the router or the switch.
- 4. Click **Save** to save changes.

**Note:** The switch or router to which the camera is connected must also support the IEEE 802.1X standard, and a server must be configured. Please apply and register a user name and password for 802.1X in the server.

#### To define the QoS parameters:

1. Click Configuration > Network > QoS.

- 2. Configure the QoS settings, including Video / Audio DSCP, Event / Alarm DSCP and Management DSCP. The valid value range of the DSCP is 0-63. The larger the DSCP value is, the higher the priority is.
- 3. Click **Save** to save changes.

**Note:** QoS (Quality of Service) can help solve the network delay and network congestion by configuring the priority of data sending.

#### To define the FTP parameters:

- 1. Click Configuration > Network > FTP.
- 2. Configure the FTP settings, including server address, port, user name, password, directory, and upload type.

**Anonymous:** Check the check box to enable the anonymous access to the FTP server.

**Directory:** In the Directory Structure field, you can select the root directory, Main directory and Subdirectory. When the Main directory is selected, you have the option to use the Device Name, Device Number or Device IP for the name of the directory; and when the Subdirectory is selected, you can use the Camera Name or Camera No. as the name of the directory.

**Upload type:** To enable uploading the snapshots to the FTP server.

3. Click **Save** to save changes.

#### To define the UPnP parameters:

- 1. Click Configuration > Network > UPnP.
- 2. Check the check box to enable the UPnP function. The name of the device when detected online can be edited.
- 3. Click Save to save changes.

**Note:** The UPnP protocol allows devices to connect seamlessly and to simplify the implementation of networks in the home and corporate environments. With the function enabled, you do not need to configure the port mapping for each port, and the camera is connected to the Wide Area Network (WAN) via the router.

#### To set up the Email parameters:

- 1. Click Configuration > Network > Email.
- 2. Configure the following settings:

**Sender:** The name of the email sender.

Sender's Address: The email address of the sender.

SMTP Server: The SMTP Server IP address or host name.

SMTP Port: The SMTP port. The default is 25.

**Enable SSL:** Check the check box to enable SSL if it is required by the SMTP server.

Attached Image: Check the check box of Attached Image if you want to send emails with attached alarm images.

Interval: This is the time between two actions of sending attached images.

**Authentication**: If your email server requires authentication, check this check box to use authentication to log in to this server. Enter the login user name and password.

Receiver: The name of the user to be notified.

Receiver's Address: The email address of user to be notified.

3. Click Save to save changes.

#### To set up the NAT parameters:

- 1. Click Configuration > Network > NAT.
- 2. Check the check box to enable the NAT function.
- 3. Select **Port Mapping Mode** to be Auto or Manual. When you choose Manual mode, you can set the external port as you want.
- 4. Click Save to save changes.

# Defining the recording parameters

You can adjust the video and audio recording parameters to obtain the picture quality and file size best suited to your needs. See Figure 6 below for the video and audio recording options that you can configure for the camera.

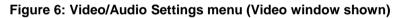

| <sup>E</sup> truVision IP Ca | amera            |              |                |          |           |
|------------------------------|------------------|--------------|----------------|----------|-----------|
| Live View                    | Playbac          | k            | Log            |          | admin Log |
|                              | 1                | 23           |                |          |           |
| Local Configuration          |                  | Audio ROI    |                |          |           |
| Local Configuration          |                  |              |                |          |           |
| 🗲 Configuration              | ✓ <sup>Cha</sup> | annel No.    | IP Camera1     | ~        |           |
| <ul> <li>System</li> </ul>   | Stre             | eam Type     | Main Stream(No | ormal) 🗸 |           |
| Network                      | Vid              | ео Туре      | Video Stream   | ~        |           |
| Video/Audio                  | Res              | solution     | 1536*1536      | ~        |           |
| Image                        |                  |              | Variable       | ~        |           |
| <ul> <li>Security</li> </ul> | Vid              | eo Quality   | Highest        | ~        |           |
| <ul> <li>Events</li> </ul>   |                  | me Rate      | 20             | ~        |           |
| Storage                      | Max              | x. Bitrate   | 4096           | Kbps     |           |
| Heat Map                     | Vid              | eo Encoding  | H.264          | ~        |           |
|                              | Pro              |              | Main Profile   | ~        |           |
|                              | l Er             | ame Interval | 20             |          |           |
|                              | SV               |              | OFF            | ~        |           |
|                              |                  |              |                |          |           |
|                              |                  |              |                |          |           |
|                              |                  |              |                |          | Save      |
|                              |                  |              |                |          |           |

| Pa | rameter | Description                                                                                                    |
|----|---------|----------------------------------------------------------------------------------------------------|
| 1. | Video   | Channel No.: Specifies the different stream, such as 360° and PTZ views.                                                                                                    |
|    |         | Stream Type: Specifies the streaming method used.                                                                                                    |
|    |         | Video Type: Specifies the stream type you wish to record.                                                                                                    |
|    |         | Select Video Stream to record video stream only. Select Video&Audio to record both video and audio streams.                                                                                                    |
|    |         | <b>Resolution</b> : Specifies the recording resolution. A higher image resolution provides a higher image quality but also requires a higher bit rate. The resolution options listed depend on the type of camera and on whether main or sub stream is being used. |
|    |         | Note: Resolutions can vary depending on the camera model.                                                                                                    |
|    |         | <b>Bitrate Type</b> : Specifies whether variable or fixed bit rate is used. Variable produces higher quality results suitable for video downloads and streaming. Default is Constant.                                                                              |
|    |         | <b>Video Quality</b> : Specifies the quality level of the image. It can be set when variable bit rate is selected. Options include: Lowest, Lower, Medium, Higher and Highest.                                                                                     |
|    |         | Frame Rate: Specifies the frame rate for the selected resolution.                                                                                                    |
|    |         | The frame rate is the number of video frames that are shown or sent per second.                                                                                                    |
|    |         | <b>Note</b> : The maximum frame rate depends on the camera model and selected resolution. Please check the camera specifications in its datasheet.                                                                                                    |
|    |         | <b>Max bit rate</b> : Specifies the maximum allowed bit rate. A high image resolution requires that a high bit rate must also be selected.                                                                                                    |
|    |         | Video Encoding: Specifies the video encoder used.                                                                                                    |
|    |         | <b>Profile</b> : Different profile indicates different tools and technologies used in compression. Options include: High Profile, Main Profile and Basic Profile.                                                                                                  |
|    |         | <b>I Frame Interval</b> : A video compression method. It is strongly recommended not to change the default value, 50.                                                                                                    |
| 2. | Audio   | Audio Encoding: G.711ulaw, G.711alaw, MP2L2 and G.726 are optional.                                                                                                    |
|    |         | Audio Input: Only "MicIn" is selectable for the built-in microphone.                                                                                                    |
|    |         | Input Volume: Specifies the volume from 0 to 100.                                                                                                    |
| 3. | ROI     | Enable to assigns more encoding resource to the region of interest to increase the quality of the ROI whereas the background information is less focused.                                                                                                    |

#### To set up ROI parameters:

- 1. Click Configuration > Video/Audio > ROI.
- 2. Select the channel from the drop-down list.
- 3. Draw the region of interest on the image. Up to four regions can be drawn.
- 4. Choose the stream type to set the ROI encoding.
- 5. Enable **Fixed Region** to manually configure the area.

Region No.: Select the region.

ROI Level: Choose the Image Quality Enhancing level.

Region Name: Set the region name you want.

6. Click Save to save changes.

# Configuring the video image

You may need to adjust the camera image depending on the camera model or location background in order to get the best image quality. You can adjust the brightness, contrast, saturation, hue, and sharpness of the video image.

Use this menu to also adjust camera behavior parameters such as exposure time, iris mode, video standard, day/night mode, image flip, WDR, digital noise reduction, and white balance. See Figure 7 below for more information.

| Live View                                        | Playback | Log                     |                               | admin Log |
|--------------------------------------------------|----------|-------------------------|-------------------------------|-----------|
| Local Configuration     Local Configuration      |          | OSD Settings Privacy Ma | isk                           |           |
| Configuration                                    |          | -5-1210                 | 1 ^ Image Adjustmen           | ıt        |
| <ul> <li>System</li> <li>Network</li> </ul>      |          | A                       | Brightness                    |           |
| <ul> <li>Network</li> <li>Video/Audio</li> </ul> |          |                         | Contrast<br>Saturation        | 50        |
| Image                                            |          |                         |                               | 50        |
| <ul> <li>Security</li> </ul>                     |          | - 19 IL                 | Sharpness                     |           |
| <ul> <li>Events</li> </ul>                       |          |                         | 2 × Exposure Settings         | s         |
| <ul> <li>Storage</li> </ul>                      |          |                         |                               |           |
| Heat Map                                         |          |                         | 3 V Day/Night Switch          |           |
|                                                  |          | And the                 | 4 Backlight Setting           | 5         |
|                                                  |          |                         | (Parcia 17 6 White Balance    |           |
|                                                  |          |                         | 6 <sup>~</sup> Image Enhancem | ent       |
|                                                  |          |                         | ⑦ ✓ Video Adjustmen           |           |

Figure 7: Camera image settings menu

| Ра | rameter                                               | Description                                                                                                    |
|----|-------------------------------------------------------|----------------------------------------------------------------------------------------------------|
| 1. | Image Adjustment                                      |                                                                                                    |
|    | Brightness, Contrast<br>Saturation, Hue,<br>Sharpness | Modifies the different elements of picture quality by adjusting the position of the values for each of parameter.      |
|    | Iris Mode                                             | There is one setting, Manual.                                                                                          |
| 2. | Exposure Settings                                     |                                                                                                    |
|    | Exposure Time                                         | The exposure time controls the length of time that the aperture is open to let light into the camera through the lens. |
|    |                                                       | Select a higher value if the image is dark and a lower value to see fast moving object.                                |
|    | Gain                                                  | Select the value to adjust the image brightness.                                                                       |

Decerimtics

Devenueter

| Parameter |                    | Description                                                                                                    |
|-----------|--------------------|----------------------------------------------------------------------------------------------------|
| 3.        | Day/Night Switch   |                                                                                                    |
|           | Day/Night Switch   | Defines whether the camera is in day or night mode. The day (color) option could be used, for example, if the camera is located indoors where light levels are always good.                            |
|           |                    | Options:                                                                                                    |
|           |                    | Day: Camera is always in day mode.                                                                                                    |
|           |                    | Night: Camera is always in night mode.                                                                                                    |
|           |                    | Auto: The camera automatically detects which mode to use.                                                                                                    |
|           |                    | <b>Schedule</b> : The camera switches between the day mode and the night mode according to the configured time period.                                                                                 |
|           |                    | <b>Triggered by Alarm Input</b> : The camera switches to the day mode or the night mode after the alarm is triggered.                                                                                  |
|           | Sensitivity        | If you choose Auto Day/Night switch, you can choose the sensitivity value from 0 to 7. The higher the value, the easier it is for the mode to switch.                                                  |
|           | Filtering Time     | Only available when Auto D/N switch mode is selected. The filtering time refers to the interval time between the day/night switch. You can set it between 5 and 120 s.                                 |
|           | Smart IR           | The intensity of a camera's infrared LEDs is automatically adjusted depending on an object's distance from the camera so that the infrared does not overexpose the object.                             |
|           |                    | When enabled, it can avoid over exposure when an object is close to the camera.                                                                                                    |
|           | IR Light           | Select On/OFF to enable/disable IR.                                                                                                    |
|           |                    | Enable: the IR LEDs will be On when the camera enters night mode.                                                                                                    |
|           |                    | Disable: the IR LEDs will be Off when the camera enters night mode                                                                                                    |
|           |                    | Note: The IR LEDs are always Off in Day mode.                                                                                                    |
| 4.        | Backlight Settings |                                                                                                    |
|           | BLC Area           | This function improves image quality when the background illumination<br>is high. It prevents the object in the image from appearing too dark.<br>Options are: Off, Up, Down, Left, Right, and Center. |
|           | WDR                | When enabled, this feature (wide dynamic range) allows you to see details of objects in shadows or details of objects in bright areas of frames that have high contrast between light and dark areas.  |

| Ра | rameter                 | Description                                                                                                    |
|----|-------------------------|----------------------------------------------------------------------------------------------------|
| 5. | White Balance           |                                                                                                    |
|    | White Balance           | White balance (WB) tells the camera what the color white looks like.<br>Based on this information, the camera will then continue to display all<br>colors correctly even when the color temperature of the scene changes<br>such as from daylight to fluorescent lighting, for example. Select one of<br>the options: |
|    |                         | AWB1: White balance is determined automatically.                                                                                                    |
|    |                         | <b>MWB:</b> Manually adjust the color temperature to meet your own requirements.                                                                                                    |
|    |                         | Locked WB: Locks the WB to the current environment color temperature.                                                                                                    |
|    |                         | Incandescent Lamp: For use with incandescent lighting.                                                                                                    |
|    |                         | Warm Light Lamp: For use where the indoor light is warm.                                                                                                    |
|    |                         | Natural Light: For use with natural light.                                                                                                    |
|    |                         | Fluorescent Lamp: For use where there are fluorescent lamps installed near the camera.                                                                                                    |
| 6. | Image Enhancement       |                                                                                                    |
|    | Digital Noise Reduction | Digital noise reduction (DNR) reduces noise, especially in low light conditions, to improve image performance.                                                                                                    |
|    |                         | Options include: Normal Mode, Expert Mode, or Off.                                                                                                    |
|    | Noise Reduction Level   | Only available in Normal Mode. Set the level of noise reduction in Normal Mode. A higher value has a stronger noise reduction. Default is 50.                                                                                                    |
|    | Time/Space DNR Level    | Set the level of noise reduction level in Expert Mode.                                                                                                    |
|    |                         | Note: If you set a higher value, the image may not be clear.                                                                                                    |
|    | Grey Scale              | You can choose the range of the grey scale as [0 to 255] or [16 to 235].                                                                                                    |
| 7. | Video Adjustment        |                                                                                                    |
|    | Video Standard          | 50 Hz and 60 Hz are selectable. Choose according to the different video standards; normally 50 Hz for PAL standard and 60 Hz for NTSC standard.                                                                                                    |

Note: Not all models support all these parameters settings.

# Defining how information is displayed

In addition to the camera name, the camera may also displays the system date and time on screen. You can also define how the text appears on screen.

#### To position the date/time and name on screen:

1. Click Configuration > Image > OSD Settings.

| <sup>合</sup> truVision IP(                                                                                                    | Camera |                             |            |              |                                                                                                    |                                                                       |                                               | ?                |
|----------------------------------------------------------------------------------------------------|--------|-----------------------------|------------|--------------|----------------------------------------------------------------------------------------------------|-----------------------------------------------------------------------|-----------------------------------------------|------------------|
| Live View                                                                                                    | Playb  | ack                         | Log        | Configuratio | on                                                                                                    |                                                                       | 💄 admin                                       | 🛛 🖙 Logout       |
| <ul> <li>Local Configuration         <ul> <li>Local Configuration</li> <li>System</li> <li>Network</li> <li>Video/Audio</li> <li>Image</li> <li>Security</li> <li>Events</li> <li>Storage</li> <li>Heat Map</li> </ul> </li> </ul> |        | lay Settings<br>Channel No. | IP Camera1 |              | <ul> <li>✓ Displa</li> <li>✓ Displa</li> <li>✓ Displa</li> <li>Camera N</li> <li>Camera N</li> <li>Time Forr</li> <li>Date Forr</li> <li>Display M</li> <li>OSD Size</li> </ul> | y Date<br>y Week<br>lame IPCan<br>nat 24-hou<br>nat MM-Di<br>lode Not | nera 07<br>ir<br>D-YYYY<br>ansparent & Not Fi | ><br>><br>₩<br>> |
|                                                                                                    |        |                             |            |              |                                                                                                    |                                                                       |                                               | Save             |

- 2. Check the **Display Name** box to display the camera's name on screen. You can modify the default name in the text box of **Camera Name**.
- 3. Check the **Display Date** box to display the date/time on screen.
- 4. Check the **Display Week** box to include the day of the week in the on-screen display.
- 5. In the Camera Name box, enter the camera name.
- 6. Select the time format from the Time Format dropdown list.
- 7. Select the date format from the Date Format dropdown list.
- 8. Select a display mode for the camera from the **Display Mode** dropdown list. Display modes include:
  - Transparent & Not flashing. The image appears through the text.
  - **Transparent & Flashing**. The image appears through the text. The text flashes on and off.
  - Not transparent & Not flashing. The image is behind the text. This is default.
  - Not transparent & Flashing. The image is behind the text. The text flashes on and off.
- 9. Select the OSD size that you want.

10. Click **Save** to save changes.

**Note**: If you set the display mode as transparent, the text varies according the scenery. With some scenes, the text may be not clear.

# Configuring privacy mask

Privacy masks let you conceal sensitive areas (such as neighboring buildings) to protect them from view on the monitor screen and in the recorded video. The masking

appears as a blank area on screen. You can create up to four privacy masks per camera.

#### To add privacy mask area:

1. Click Configuration > Image > Privacy Mask.

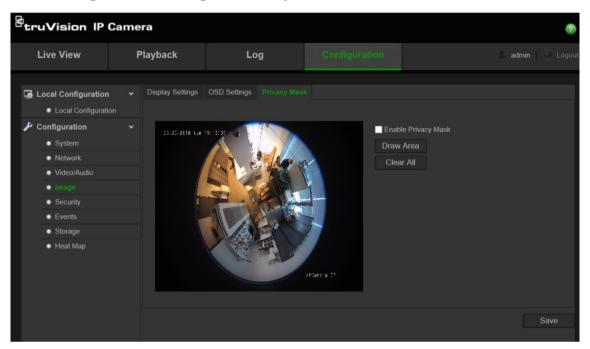

- 2. Check the Enable Privacy Mask.
- 3. Click Draw Area.
- 4. Click and drag the mouse in the live video window to draw the mask area.

Note: You are allowed to draw up to 4 areas on the same image.

- 5. Click **Stop Drawing** to finish drawing, or click **Clear All** to clear all of the areas you set without saving them.
- 6. Click Save to save changes.

### Motion detection alarms

You can define motion detection alarms. A motion detection alarm refers to an alarm triggered when the camera detects motion. However, the motion alarm is only triggered if it occurs during a programmed time schedule.

Select the level of sensitivity to motion as well as the target size so that only objects that could be of interest can trigger a motion recording. For example, the motion recording is triggered by the movement of a person but not that of a cat.

You can define the area on screen where the motion is detected, the level of sensitivity to motion, the schedule when the camera is sensitive to detecting motion as well as which methods are used to alert you to a motion detection alarm.

You can also enable dynamic analysis for motion. When there is motion, the area will be highlighted as green.

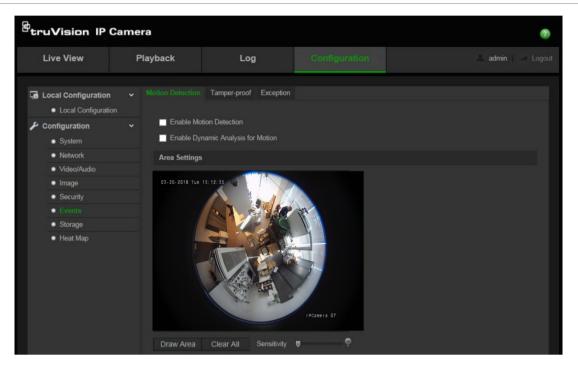

Defining a motion detection alarm requires the following tasks:

- 1. **Area Settings**: Define the on-screen area that can trigger a motion detection alarm and the detection sensitivity level.
- 2. Arming Schedule: Define the schedule during which the system can detect motion.
- 3. **Recording schedule**: Define the schedule during which motion detection can be recorded. See "Defining a recording schedule" on page 31 for further information.
- 4. Linkage: Specify the method of response to the alarm.

#### To set up motion detection:

- 1. Click Configuration > Events > Motion Detection.
- 2. Check the Enable Motion Detection box.

Check Enable Dynamic Analysis for motion if you want to see motion real-time.

**Note:** Deselect the "Enable Motion Detection" option to disable the motion detection alarm.

3. Click **Draw Area**. Click and drag the mouse on the live video image to draw an area sensitive to motion detection.

Note: You can draw up to 8 motion detection areas on the same image.

- 4. Click **Stop Drawing** to finish drawing. Click **Clear All** to delete all areas marked and restart drawing.
- 5. Move the **Sensitivity** slider to set the sensitivity of the detection. All areas will have the same sensitivity level.
- 6. Click **Edit** to edit the arming schedule. See the picture below for the editing interface of the arming schedule.

|              | Start Time | End Time   |   |
|--------------|------------|------------|---|
| Period       |            |            | - |
|              | 00: 00     | 14:00      | 2 |
|              | 00: 00     | est 100:00 | 8 |
|              | 00: 00     | 👪 00: 00   | 2 |
|              | 00: 00     | 👪 00: 00   | 2 |
|              | 00: 00     | iii 00: 00 | 8 |
|              | 00: 00     | 35 OO: OO  | 8 |
|              | 00: 00     | 🏭 00: 00   | 8 |
|              | 00: 00     | 🏭 00: 00   |   |
| Copy to Week | Select All |            |   |

- 7. Choose the day and click do set the detailed time period. You can copy the schedule to other days.
- 8. Click **OK** to save changes.
- 9. Specify the linkage method when an event occurs. Check one or more response methods for the system when a motion detection alarm is triggered.

| Notify Alarm Recipient | Send an exception or alarm signal to remote management software when an event occurs.     |
|------------------------|-------------------------------------------------------------------------------------------|
| Send Email             | Sends an email to a specified address when there is a motion detection alarm.             |
| Upload Snapshot        | Capture the image when an alarm is triggered and upload the picture to NAS or FTP server. |
| Trigger Channel        | Triggers the recording to start in the camera.                                            |

10. Click Save to save changes.

### **Tamper-proof alarms**

You can configure the camera to trigger an alarm when the lens is covered and to take an alarm response action.

#### To set up tamper-proof alarms:

1. Click Configuration > Events > Tamper-proof.

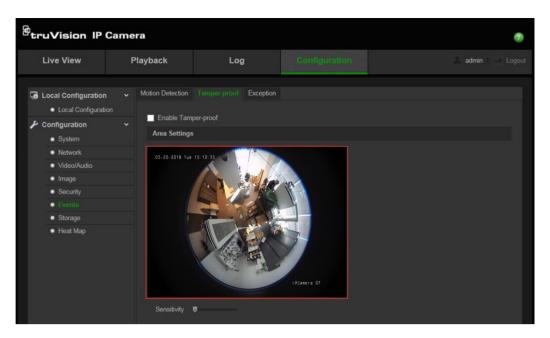

- 2. Check the Enable Tamper-proof box.
- 3. Move the Sensitivity slider to set the sensitivity of the detection.
- 4. Click **Edit** to edit the arming schedule for tamper-proof alarms. The arming schedule configuration is the same as that for motion detection. See "To set up motion detection" for more information.
- 5. Check the check box to select the linkage method taken for the tamper-proof.
- 6. Click Save to save changes.

# **Exception alarms**

You can set up the camera to notify you when irregular events occur and how you should be notified. These exception alarms include:

- HDD Full: All recording space of NAS is full.
- HDD Error: Errors occurred while files were being written to the storage, no storage or storage had failed to initialize.
- Network Disconnected: Disconnected network cable.
- IP Address Conflicted: Conflict in IP address setting.
- Invalid Login: Wrong user ID or password used to login to the cameras.

#### To define exception alarms:

1. Click Configuration > Events > Exception.

| truVision IP (                                                                                                    | Camera   |                        |               | 0           |
|----------------------------------------------------------------------------------------------------|----------|------------------------|---------------|-------------|
| Live View                                                                                                    | Playback | Log                    | Configuration | admin Logou |
| Local Configuration     Local Configuration     Local Configuration     System     Network     Vrideo/Audio     Image     Security | n        | kage<br>Narm Recipient | n<br>V        |             |
| Events     Storage                                                                                                    |          |                        |               | Save        |
| <ul> <li>Heat Map</li> </ul>                                                                                                    |          |                        |               |             |

- 2. Under Exception Type, select an exception type from the drop-down list.
- 3. Check the check box to select the desired linkage method.
- 4. Click **Save** to save changes.

### **Snapshot parameters**

You can configure scheduled snapshots and event-triggered snapshots. The captured snapshots can be stored in the SD card (if supported) or the NAS. You can also upload the snapshots to an FTP server.

**Note:** If you have configured the FTP settings and check **Upload Picture** in the FTP window, the snapshots will be uploaded to the FTP. If you also check **Upload Snapshot** for motion detection or alarm input, the snapshots will be uploaded to the FTP when motion detection or an alarm input is triggered.

#### To set up snapshots:

1. Click Configuration > Events > Snapshot.

| etruVision IP Ca                | imera                      |                       |               | 0            |
|---------------------------------|----------------------------|-----------------------|---------------|--------------|
| Live View                       | Playback                   | Log                   |               | admin Logout |
|                                 |                            |                       |               |              |
| Local Configuration             | Record Schedule            | Storage Management N/ |               |              |
| Local Configuration             |                            |                       |               |              |
| 🌽 Configuration                 | <ul> <li>Timing</li> </ul> |                       |               |              |
| <ul> <li>System</li> </ul>      | Enable Tim                 | ing Snapshot          |               |              |
| Network                         |                            | JPEG                  | ~             |              |
| <ul> <li>Video/Audio</li> </ul> | Resolution                 | 1536*1536             | ~             |              |
| Image                           | Quality                    | High                  | ~             |              |
| <ul> <li>Security</li> </ul>    | Interval                   | 0                     | millisecond 🗸 |              |
| <ul> <li>Events</li> </ul>      |                            | 97                    |               |              |
| <ul> <li>Storage</li> </ul>     | Event-Trigger              | ed                    |               |              |
| Heat Map                        |                            |                       |               |              |
|                                 |                            | nt-Triggered Snapshot |               |              |
|                                 |                            | JPEG                  | ~             |              |
|                                 | Resolution                 | 1536*1536             | ~             |              |
|                                 |                            | High                  | $\sim$        |              |
|                                 |                            | 0                     | millisecond 🗸 |              |
|                                 | Capture Numbe              | ar. 4                 |               |              |
|                                 |                            |                       |               |              |
|                                 |                            |                       |               | Save         |

- 2. Check Enable Timing Snapshot to enable continuous snapshots. Check the Enable Event-triggered Snapshot to enable event-triggered snapshots.
- 3. Select the desired quality of the snapshot.
- 4. Set the time interval between two snapshots.
- 5. Click Save to save changes.

# **Configuring NAS settings**

You can use a network storage system (NAS) to remotely store recordings

To configure record settings, please ensure that you have the network storage device within the network.

The NAS disk should be available within the network and correctly configured to store the recorded files, log files, etc.

#### Notes:

- 1. Up to eight NAS disks can be connected to the camera.
- 2. The recommended capacity of NAS should be between 9G and 2T as otherwise it may cause formatting failure.

#### To set up a NAS system:

1. Click Configuration > Storage > NAS.

| Live View                                                            | PI | ayback        | Log                   | Configuration  |           | admin Log |
|----------------------------------------------------------------------|----|---------------|-----------------------|----------------|-----------|-----------|
| <ul> <li>Local Configuration</li> <li>Local Configuration</li> </ul> |    | Record Schedu | le Storage Management | NAS Snapshot   |           |           |
| Configuration                                                        |    | HDD No.       | Туре                  | Server Address | File Path |           |
| System                                                               |    |               | NAS                   |                |           |           |
| <ul> <li>Network</li> </ul>                                          |    |               | NAS                   |                |           |           |
| Video/Audio                                                          |    |               | NAS                   |                |           |           |
| Image                                                                |    |               | NAS                   |                |           |           |
| <ul> <li>Security</li> </ul>                                         |    |               | NAS                   |                |           |           |
| <ul> <li>Events</li> </ul>                                           |    |               | NAS                   |                |           |           |
| <ul> <li>Storage</li> </ul>                                          |    |               | NAS                   |                |           |           |
| <ul> <li>Heat Map</li> </ul>                                         |    |               | NAS                   |                |           |           |
|                                                                      |    |               |                       |                |           |           |
|                                                                      |    |               |                       |                |           | Save      |

- 2. Enter the IP address of the network disk, and the NAS folder path.
- 3. Click Save to save changes.

# Formatting the storage devices

Use the storage management window to display the capacity, free space available, and the working status of the HDD of the NAS and the SD card in the camera. You can also format these storage devices.

Before formatting the storage device, stop all recording. Once formatting is completed, reboot the camera as otherwise the device will not function properly.

If Overwrite is enabled, the oldest files are overwritten when the storage becomes full.

To format the storage devices:

1. Click Configuration > Storage > Storage Management.

| Live View                                                            | Playback |                                     | Log                                                                                                    | Configu         | ration               |                    | ac       | lmin 🛛 🛶 Logo |
|----------------------------------------------------------------------|----------|-------------------------------------|----------------------------------------------------------------------------------------------------|-----------------|----------------------|--------------------|----------|---------------|
| <ul> <li>Local Configuration</li> <li>Local Configuration</li> </ul> |          |                                     | ge Management NAS                                                                                              | S Snapshot      |                      |                    |          |               |
| Configuration System                                                 |          | ige Devices List<br>DD No. Capaci   | ty Free space                                                                                                  | Status          | Туре                 | Property           | Progress | Format        |
| <ul><li>Network</li><li>Video/Audio</li></ul>                        | Quot     | a                                   |                                                                                                    |                 |                      |                    |          |               |
| <ul><li>Image</li><li>Security</li></ul>                             |          | Snapshot Capaci<br>Size for Snapsho |                                                                                                    | _               |                      |                    |          |               |
| <ul> <li>Events</li> <li>Storage</li> </ul>                          | Max.     | Record Capacity<br>Size for Record  | المحمدين المحمد المحمد المحمد المحمد المحمد المحمد المحمد المحمد المحمد المحمد المحمد المحمد المحمد المحمد الم |                 |                      |                    |          |               |
| Heat Map                                                             | Perc     | entage of Snapsh                    | ot 25                                                                                                    |                 | %                    |                    |          |               |
|                                                                      |          | entage of Record                    | 75<br>eters will take effect aft                                                                               | ter the storage | %<br>has been succes | ssfully formatted. |          |               |
|                                                                      |          |                                     |                                                                                                    |                 |                      |                    |          | Save          |

- 2. Check the HDD No. tab to select the storage.
- 3. Click Format. A window appears to check your formatting permission.
- 4. Click **OK** to start formatting.

#### To define the quota for record and snapshots:

- 1. Input the quota percentage for picture and for record.
- 2. Click Save and refresh the browser page to activate the settings.

# Defining a recording schedule

You can define a recording schedule for the camera in the "Record Schedule" window. The recording is saved on to the SD card or NAS in the camera. The camera's SD card provides a backup in case of network failure.

The selected recording schedule applies to all alarm types.

#### **Pre-record time**

The pre-record time is set to start recording before the scheduled time or the event. For example, if an alarm triggers recording at 10:00, and the pre-record time is set as 5 seconds, the camera starts to record at 9:59:55. The pre-record time can be configured as No Pre-record, 5 s, 10 s, 15 s, 20 s, 25 s, 30 s or not limited.

#### **Post-record time**

The post-record time is set to stop recording after the scheduled time or the event. For example, if an alarm triggered recording ends at 11:00, and the post-record time is set as 5 seconds, the camera records until 11:00:05. The post-record time can be configured as 5 s, 10 s, 30 s, 1 min, 2 min, 5 min or 10 min.

#### To set up a recording schedule:

- 1. Click Configuration > Storage > Record Schedule.
- 2. Click the Enable Record Schedule box to enable recording.

Note: To disable recording, deselect the option.

3. Click Edit to edit the recording schedule. The following window appears:

| Cust   | And And And And And And And And And And | v.         |             |
|--------|-----------------------------------------|------------|-------------|
| Period | Start Time                              | End Time   | Record Type |
|        | 00: 00                                  | 00: 00     | 🔣 Normal 💌  |
| 2      | 00: 00                                  | 00: 00     | 🐰 Normal 💌  |
|        | 00: 00                                  | iii 00: 00 | 🐰 Normal 💽  |
| 4      | 00: 00                                  | 00: 00     | 👪 Normal 💌  |

4. Select whether the recording will be for the whole week (All Day recording) or for specific days of the week.

If you have selected "All day", select one of the record types to record from the dropdown list:

- Normal: This is continuous recording.
- Motion detection: The video is recorded when the motion is detected.
- Alarm: The video is recorded when the alarm is triggered via the external alarm input.
- Motion | Alarm: The video is recorded when the external alarm is triggered or the motion is detected.
- Motion & Alarm: The video is recorded when motion and alarms are triggered at the same time.
- 5. If you selected "Customize", click the day of the week required and then for period 1 set the start and end times during which you want the camera to begin and end recording.

From the drop-down list, select one of the record types to record.

Repeat for additional periods in the day. Up to eight time periods can be selected.

Note: The eight time periods cannot overlap.

6. Set the recording periods for the other days of the week if required.

Click **Copy** to copy the recording periods to another day of the week.

7. Click OK and Save to save changes.

**Note:** If you set the record type to "Motion detection" or "Alarm", you must also define the arming schedule in order to trigger motion detection or alarm input recording.

## **Heat map**

A heat map is a color-coded graphical representation of the movement of objects or people through a scene. The colors correspond to the amount of traffic, and the amount of time spent stationary in the configured scene. Heat maps are most commonly used for retail applications to measure customer interaction within a store.

**Note**: To use *Heat Map Statistics*, please be sure that you have installed and formatted an SD card to provide the memory necessary for storing the heat map data.

#### To set up the heat map:

- Heat map configuration
- 1. Click Configuration > Heat Map

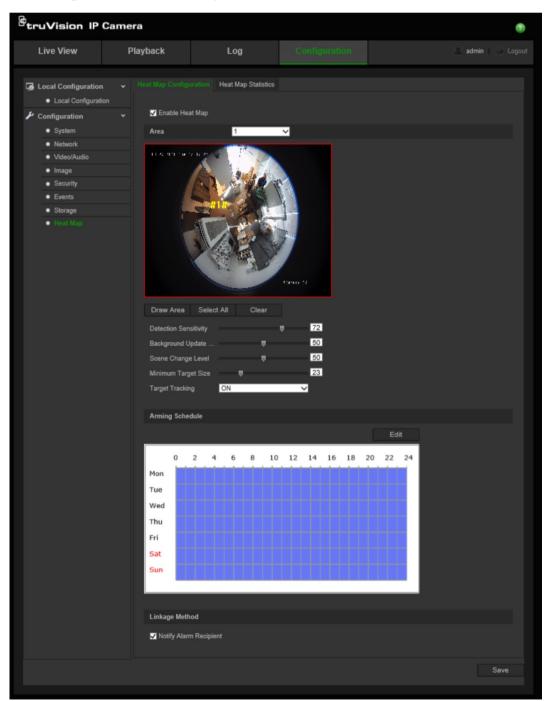

- 2. Select the Enable Heat Map check box to enable the heat map.
- 3. Select the area to configure for heat mapping from the **Area** dropdown list. Up to eight areas can be configured, but all area traffic data will be combined in the final reports.
- 4. Select the detection area. Click **Select All** to make the entire live view area the configured area. To select a specific detection area, click **Draw Area** and left-click the mouse to draw the detection area, then right-click to finish the area drawing
- 5. Configure the parameters for the drawn area:

**Detection Sensitivity [0 to 100]**: This is the sensitivity of the camera to determine targets to monitor. The higher the value, the greater is the sensitivity. The recommended setting is 50 (default).

**Background Update Rate [0 to 100]**: This is the rate at which to update the background scene. The higher the value, the quicker the background image updates. The recommended value is 50 (default).

**Scene Just Level [0 to 100]**: This is the level of activity that the camera should anticipate. Use a comparatively higher value if there will be a high degree of activity in the scene to be monitored. The default level is 50.

**Minimum Target Size [0 to 100]**: This is the minimum size of an object/person to be monitored by the camera. The default level is 50.

**Target Tracking**: Select ON or OFF to enable or disable the persistence to track a target within the scene. If *Target Tracking* is OFF, a target will not be followed after it has stopped within the scene. If *Target Tracking* is ON, the target will be followed if it stops briefly within the scene, and will only stop being tracked if it stops moving for a few minutes.

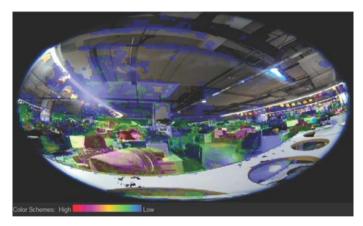

- 6. In the *Arming Schedule* section, click and drag the mouse to configure the schedule during which the heat map will be active.
- 7. The Linkage Method section is for future use.
- 8. Click Save to save the configuration

#### Heat map statistics

The *Heat Map Statistics* function provides two ways to visualize the data collected by the *Heat Map* function to determine visit/dwell times of objects/persons in a configured area. The *Heat Map* function must be enabled and configured in the camera, and an SD card must be installed and formatted in order to store the data required to generate Heat Map Statistics.

- 1. Under the *Heat Map Statistics* tab, select the report type from the dropdown menu. Daily, Weekly, Monthly, or Annual reporting is available.
- 2. Select the start time, and click **Counting** to display the heat map data.
- 3. Select Space Heat Map or Time Heat Map to display the results:

#### Space heat map:

The frequency of traffic detected in the scene is represented by a color-coded scheme. The closer the color is to red, the higher the frequency of traffic. The closer the color is to blue, the less frequent the traffic. Areas without color have had no traffic detected.

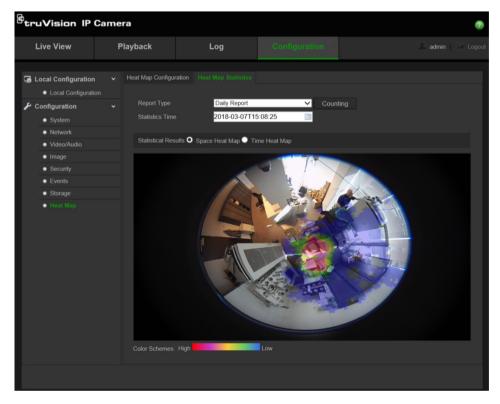

#### Time heat map:

The frequency of traffic detected in the scene is represented per hour, day, or month, depending upon the report type chosen. Click **Counting** and then **Export** to save the data in a .txt or .xls – format file to your computer.

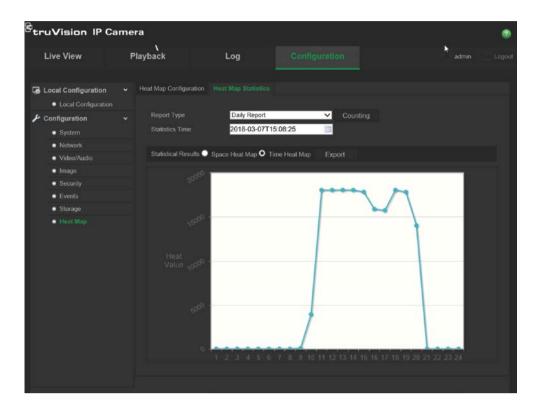

# Camera management

This chapter describes how to use the camera once it is installed and configured. The camera is accessed through a web browser.

## **User management**

This section describes how to manage users. You can:

- Add or delete users
- Modify permission
- Modify passwords

Only the administrator can manage users. When new users are added to the list, the administrator can modify permissions and password of each user. See Figure 9 below.

#### Figure 9: User management window

| Live View                                   | PI | layback   |                  | Log               |                 |               |     |        | admin 👘 😑 Logou |
|---------------------------------------------|----|-----------|------------------|-------------------|-----------------|---------------|-----|--------|-----------------|
| Local Configuration     Local Configuration | ~  | User RTSF | P Authentication | IP Address Filter | Security Servic | e             |     |        |                 |
| Configuration                               |    |           |                  |                   |                 |               | Add | Modify | Delete          |
| <ul> <li>System</li> </ul>                  |    | No.       | User Name        |                   |                 | Level         |     |        |                 |
| Network                                     |    |           | admin            |                   |                 | Administrator |     |        |                 |
| Video/Audio                                 |    |           |                  |                   |                 |               |     |        |                 |
| Image                                       |    |           |                  |                   |                 |               |     |        |                 |
| <ul> <li>Security</li> </ul>                |    |           |                  |                   |                 |               |     |        |                 |
| Events                                      |    |           |                  |                   |                 |               |     |        |                 |
|                                             |    |           |                  |                   |                 |               |     |        |                 |

Passwords limit access to the camera and the same password can be used by several users. When creating a new user, you must give the user a password. There is no default password provided for all users. Users can not modify their password, and only the administrator can create or modify password for a user.

**Note**: Keep the admin password in a safe place. If you forget it, please contact technical support.

#### Types of users

A user's access privileges to the system are automatically defined by their user type. There are three types of user:

- Admin: This is the system administrator. The administrator can configure all settings. Only the administrator can create and delete user accounts. Admin cannot be deleted.
- **Operator**: This user can only change the configuration of his/her own account. An operator cannot create or delete other users.

• **Viewer**: This user has the permission of live view, playback and log search. However, they cannot change any configuration settings.

#### Adding and deleting users

The administrator can create up to 31 users. Only the system administrator can create or delete users.

#### To add a user:

- 1. Click Configuration > Security > User.
- 2. Select the Add button. The user management window appears.

| Add User               |                                                              |                     |      |           |                   |                     |
|------------------------|--------------------------------------------------------------|---------------------|------|-----------|-------------------|---------------------|
| User Name              | test                                                         |                     |      |           |                   |                     |
| Level                  | Operator                                                     |                     |      | -         |                   |                     |
| Password               |                                                              |                     |      |           |                   |                     |
| Confirm                |                                                              |                     |      |           |                   |                     |
| Basic Permission       |                                                              |                     |      |           |                   |                     |
| Remote: Parameters S   | ettings                                                      |                     | Remo | ote: Log  | Search / Interrog | gate Working Status |
| Remote: Upgrade / For  | mat                                                          |                     | Remo | ote: Bidi | irectional Audio  |                     |
| Remote: Shutdown / Re  | eboot                                                        |                     | Remo | ote: Not  | ify Alarm Recipie | nt / Trigger Al     |
| Remote: Serial Port Co | ntrol                                                        |                     |      |           |                   |                     |
| Camera Configuration   |                                                              |                     |      |           |                   |                     |
| Remote: Live View      | ✓ Select All ✓ A1 ✓ A2                                       | 🗹 A3                | 🗹 A4 | 🗹 A5      |                   |                     |
| Remote: PTZ Control    | <ul> <li>✓ Select All</li> <li>✓ A1</li> <li>✓ A2</li> </ul> | <mark>.</mark> ∕ A3 | 🗹 A4 | 🗹 A5      |                   |                     |
| Remote: Manual Record  | ✓ Select All ✓ A1 ✓ A2                                       | <mark>⊘</mark> A3   | 🛃 A4 | 🗹 A5      |                   |                     |
| Remote: Playback       | 🛃 A1                                                         |                     |      |           |                   |                     |
|                        |                                                              |                     |      |           | ОК                | Cancel              |

- 3. Enter a user name. The name can have up to 16 alphanumeric characters.
- 4. Assign the user a password. Passwords can have up to 16 alphanumeric characters.
- 5. Select the type of user from the drop-down list. The options are Viewer and Operator.
- 6. Assign permissions to users.
- 7. Click **OK** to save the settings.

#### To delete a user:

- 1. Click Configuration > Security > User.
- 2. Select one user and click **Delete** button. A message box appears.

Note: Only the administrator can delete a user.

3. Click Save to save the changes.

#### Modifying user information

You can easily change the information about a user such as their name, password, and permissions.

#### To modify user information:

- 1. Click Configuration > Security > User.
- 2. Click the Modify button. The user management window appears
- 3. Change the information required.

Note: The user "Admin" can only be changed by entering the admin password.

4. Click Save to save the changes.

## **Defining RTSP authentication**

You can secure the data stream of live viewing.

#### To define RTSP authentication:

1. In the Security folder, click the RTSP Authentication tab to open its window.

| <sup>C</sup> truVision IP Ca                      | truVision IP Camera @ |                                |                     |                    |  |  |  |  |
|---------------------------------------------------|-----------------------|--------------------------------|---------------------|--------------------|--|--|--|--|
| Live View                                         | Playback              | Log                            | Configuration       | 🔔 admin 🛛 🔤 Logout |  |  |  |  |
| Local Configuration     Local Configuration       |                       | uthentication IP Address Filte | er Security Service |                    |  |  |  |  |
| <ul> <li>Configuration</li> <li>System</li> </ul> | ✓ Authenticat         | ion Enable                     | ~                   |                    |  |  |  |  |
| <ul> <li>Network</li> <li>Video/Audio</li> </ul>  |                       |                                |                     | Save               |  |  |  |  |
| Image     Security                                |                       |                                |                     |                    |  |  |  |  |
| <ul><li>Events</li><li>Storage</li></ul>          |                       |                                |                     |                    |  |  |  |  |
| <ul> <li>Heat Map</li> </ul>                      |                       |                                |                     |                    |  |  |  |  |

- 2. Under Authentication, select Enable or Disable in the drop-down list to enable or disable the RTSP authentication.
- 3. Click Save to save the changes.

**Note:** If you disable "RTSP Authentication", although the user has no permission to "Remote: Live View", he can still see the live view image.

## **Defining IP Address Filter**

This function makes it possible for access control.

### To define IP Address Filter:

1. Click Configuration > Security > IP Address Filter.

| <sup>8</sup> truVision IP                                                                                                    | truVision IP Camera () |     |                       |                     |  |  |  |  |  |
|----------------------------------------------------------------------------------------------------|------------------------|-----|-----------------------|---------------------|--|--|--|--|--|
| Live View                                                                                                    | Playback               | Log | Configuration         | admin 👘 Logout      |  |  |  |  |  |
| Local Configuration<br>• Local Configuration<br>• System<br>• System<br>• Network<br>• Video/Audio<br>• Image<br>• Security<br>• Events<br>• Storage<br>• Heat Map | on                     |     | ter Security Service. | Modify Delete Clear |  |  |  |  |  |
|                                                                                                    |                        |     |                       | Save                |  |  |  |  |  |

- 2. Check the check box of Enable IP Address Filter.
- 3. Select the type of IP Address Filter from the drop-down list, Forbidden or Allowed.
- 4. Click Add to add an IP address.

Click Modify or Delete to modify or delete the selected IP address.

Click Clear to delete all the IP addresses.

5. Click **Save** to save the changes.

## **Defining Security Service**

Secure Shell (SSH) is a cryptographic network protocol for operating network services securely over an unsecured network.

#### To configure SSH:

1. Click Configuration > Security > Security Service.

| Live View                                         | Playback                | Log                           | Configuration | admin Logou |
|---------------------------------------------------|-------------------------|-------------------------------|---------------|-------------|
| Local Configuration                               |                         | thentication IP Address Filte |               |             |
| <ul> <li>Configuration</li> <li>System</li> </ul> | ✓ Enable SS<br>Password | ын<br>••••••                  |               |             |
| <ul><li>Network</li><li>Video/Audio</li></ul>     | Confirm                 | *****                         |               |             |
| Image                                             |                         |                               |               | Save        |
| <ul> <li>Security</li> </ul>                      |                         |                               |               | Save        |
| Events                                            |                         |                               |               |             |
| Storage                                           |                         |                               |               |             |
| <ul> <li>Heat Map</li> </ul>                      |                         |                               |               |             |

- 2. Check the Enable SSH check box.
- 3. Enter the SSH password and confirm it.
- 4. Click Save to save the changes.

#### Note:

- 1. The SSH user name is root as default, and cannot be changed.
- 2. The default SSH password is "ab12!"

The password must be at least four characters and contain at least one letter and one number.

## **Restoring default settings**

Use the Default menu to restore default settings to the camera. There are two options available:

- **Restore:** Restore all the parameters, except the IP parameters, to the default settings.
- **Default:** Restore all the parameters to the default settings.

**Note**: The video standard cannot be restored to default settings using **Restore** or **Default**.

#### To restore default settings:

- 1. Click Configuration > Security > Maintenance.
- 2. Click either **Restore** or **Default**. A window showing user authentication appears.
- 3. Enter the admin password and click OK.
- 4. Click **OK** in the pop-up message box to confirm restoring operation.

## Importing/exporting a configuration file

#### To import/export a configuration file:

1. Click Configuration > System > Maintenance.

- 2. Click **Browse** to select the local configuration file and then click **Import** to start importing configuration file.
- 3. Click **Export** and set the saving path to save the configuration file.

## Upgrading the firmware

The camera firmware is stored in the flash memory. Use the upgrade function to write the firmware file into the flash memory.

You need to upgrade firmware when it has become outdated. When you upgrade the firmware, all existing settings are unchanged. Only the new features are added with their default settings.

### To upgrade the firmware through the web browser:

1. Download on to your computer the latest firmware from our web site at:

www.interlogix.com/video/product/

- Or -

www.firesecurityproducts.com/bu/video

- 2. Click Configuration > System > Maintenance.
- 3. Click the **Browse** button to locate the latest file on your computer.
- 4. Click Update. You will receive a prompt asking you to reboot the camera.

## **Rebooting the camera**

The camera can be easily rebooted remotely.

#### To reboot the camera through the web browser:

- 1. Click Configuration > System > Maintenance.
- 2. Click **Browse** to select the local configuration file and then click **Import** to start importing.
- 3. Click the **Reboot** button to reboot the device.
- 4. Click **OK** in the pop-up message box to confirm reboot operation.

# **Camera operation**

This chapter describes how to use the camera once it is installed and configured.

## Logging on and off

You can easily log out of the camera browser window by clicking the Logout button on the menu toolbar. You will be asked each time to enter your user name and password when logging in.

On the upper left corner of the logon window, you can select the language of the Browser. It supports English, Chinese, Spanish, German, Russian, French, and Portuguese.

Figure 10: Login dialog box

| StruVision IP Camera  |       |  |
|-----------------------|-------|--|
| User Name<br>Password | Login |  |
|                       |       |  |

**Note**: If the default admin password (1234) is not changed, there will pop-up a message reminding you to do so.

## Live view mode

Once logged in, click "Live View" on the menu toolbar to access live view mode. See Figure 1 on page 6 for the description of the interface.

You can stop and start live view by clicking the Start/stop live view button I on the bottom of the window.

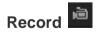

You can record live video and stored it in the directory you have configured. In the live view window, click the **Record** button at the bottom of the window. To stop recording, click the button again.

#### Taking a snapshot 🧧

You can take a snapshot of a scene when in live view. Simply click the **Capture** button located at the bottom of the window to save an image. The image is in JPEG format. Snapshots are saved on the hard drive.

## Playing back recorded video

You can easily search and play back recorded video in the playback interface.

**Note**: You must configure NAS or insert an SD card in the camera to be able to use the playback functions.

To search recorded video stored on the camera's storage device for playback, click **Playback** on the menu toolbar. The Playback window appears. See Figure 11 below.

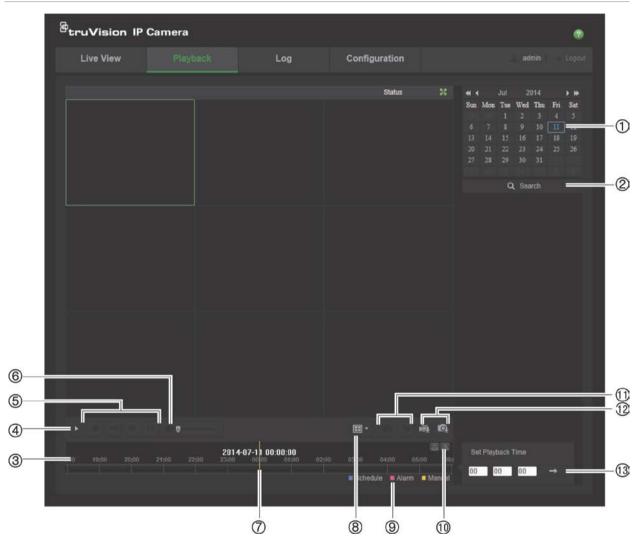

Figure 11: Playback window

| Name |                 | Description                                                                                                    |  |  |
|------|-----------------|----------------------------------------------------------------------------------------------------|--|--|
| 1.   | Search calendar | Click the day required to search.                                                                                                    |  |  |
| 2.   | Search          | Start search.                                                                                                    |  |  |
| 3.   | Timeline bar    | The timeline bar displays the 24-hour period of the day being played back. It moves left (oldest) to right (newest). The bar is color-coded to display the type of recording. |  |  |
|      |                 | Click a location on the timeline to move the cursor to where you want playback to start. The timeline can also be scrolled to earlier or later periods for play back.         |  |  |
|      |                 | Click log to zoom out/in the timeline bar.                                                                                                    |  |  |

| Nan | ne                 | Description                                                                                                    |
|-----|--------------------|----------------------------------------------------------------------------------------------------|
| 4.  | Playback button    | Click to open the Playback window.                                                                                                    |
| 5.  | Control playback   | Click to control how the selected file is played back: play, stop, slow and fast forward playback.                                                                                                    |
| 6.  | Audio control      | Modify the audio level.                                                                                                    |
| 7.  | Time moment        | Vertical bar shows where you are in the playback recording. The current time and date are also displayed.                                                                                             |
| 8.  | Multiview          |                                                                                                    |
| 9.  | Recording type     | The color code displays the recording type. Recording types are schedule recording, alarms recording and manual recording.<br>The recording type name is also displayed in the current status window. |
| 10. | Zoom in/out        | Click to zoom in or out of the timeline bar.                                                                                                    |
| 11. | Archive functions  | Click these buttons for the following archive actions: Capture a snapshot image of the playback video. Start/Stop clipping video files.                                                               |
| 12. | Download functions | <ul><li>Download video files.</li><li>Download captured images.</li></ul>                                                                                                    |
| 13. | Set playback time  | Input the time and click to locate the playback point.                                                                                                    |

#### To play back recorded video

- 1. Select the date and click the **Search** button. The searched video is displayed in the timeline.
- 2. Click **Play** to start playback. While playing back a video, the timeline bar displays the type and time of the recording. The timeline can be manually scrolled using the mouse.

**Note:** You must have playback permission to playback recorded images. See "Modifying user information" on page 38 to archive recorded video files.

- 3. Select the date and click the **Search** button to search for the required recorded file.
- 4. Click to search the video file.
- 5. In the pop-up window, check the box of the video file and click **Download** to download the video files.

## To archive a recorded video segment during playback:

- 1. While playing back a recorded file, click it again to stop clipping. A video segment is created.
- 2. Repeat step 1 to create additional segments. The video segments are saved on your computer.

To archive recorded snapshots:

1. Click to open the snapshots search window.

|  | File Name | File Date           | File Size        | Progress                |                     |
|--|-----------|---------------------|------------------|-------------------------|---------------------|
|  |           |                     |                  |                         |                     |
|  |           |                     |                  |                         | Timing 💌            |
|  |           |                     |                  |                         | Start Time          |
|  |           |                     |                  |                         | 2013-03-29 00:00:00 |
|  |           |                     |                  |                         | End Time            |
|  |           |                     |                  |                         | 2013-03-29 23:59:59 |
|  |           |                     |                  |                         | Q Search            |
|  |           |                     |                  |                         | Download            |
|  |           |                     |                  |                         |                     |
|  |           |                     |                  |                         |                     |
|  |           |                     |                  |                         |                     |
|  |           |                     |                  |                         |                     |
|  |           |                     |                  |                         |                     |
|  |           |                     |                  |                         |                     |
|  |           |                     |                  |                         |                     |
|  |           |                     |                  |                         |                     |
|  |           |                     |                  |                         |                     |
|  |           |                     |                  |                         |                     |
|  |           | Total O Harran Fire |                  |                         |                     |
|  |           | Total 0 Items Firs  | (Page Prev Page) | 0/0 Next Page Last Page |                     |

- 2. Select the snapshot type as well as the start and end time.
- 3. Click **Search** to search for the snapshots.
- 4. Select the desired snapshots, and click **Download** to download them.

## Searching event logs

You must configure NAS or insert a SD card in the dome camera to be able to use the log functions.

The number of event logs that can be stored on NAS or SD card depends on the capacity of the storage devices. When this capacity is reached, the system starts deleting older logs. To view logs stored on storage devices, click **Log** on the menu toolbar. The Log window appears.

**Note:** You must have view log access rights to search and view logs. See "Modifying user information" on page 38 for more information.

Figure 12: Log window

| Liv | e View | Playback   |            | Log                  | Configuratio          | n                 | admin                           | Logo       |
|-----|--------|------------|------------|----------------------|-----------------------|-------------------|---------------------------------|------------|
| No. | Time   | Major Type | Minor Type | Channel No.          | Local/Remote User     | Remote Host IP    | Search Log                      |            |
|     |        |            |            |                      |                       |                   | Major Type<br>All Types         | 1          |
|     |        |            |            |                      |                       |                   | Minor Type                      |            |
|     |        |            |            |                      |                       |                   | All Types                       | 2          |
|     |        |            |            |                      |                       |                   | Start Time                      |            |
|     |        |            |            |                      |                       |                   | 2013-03-29 00:00:00<br>End Time | 3          |
|     |        |            |            |                      |                       |                   | 2013-03-29 23:59:59             | <b>1</b> 3 |
|     |        |            |            |                      |                       |                   | Q Search                        | 0          |
|     |        |            |            |                      |                       |                   | Save Log                        | (5)        |
|     |        |            |            |                      |                       |                   |                                 |            |
|     |        |            |            |                      |                       |                   |                                 |            |
|     |        |            |            |                      |                       |                   |                                 |            |
|     |        |            |            |                      |                       |                   |                                 |            |
|     |        |            |            |                      |                       |                   |                                 |            |
|     |        |            |            |                      |                       |                   |                                 |            |
|     |        |            | т          | otal 0 Items First F | Page Prev Page 0/0 Ne | xt Page Last Page |                                 |            |

1. Major Type

4. Start search

2. Minor Type

- 4. Start search
- 5. Save searched logs
- 3. Start and end search time

You can search for recorded logs by the following criteria:

**Major type:** There are three types of logs: Alarm, Exception, and Operation. You can also search All. See Table 1 below for their descriptions.

**Minor type:** Each major type has some minor types. See Table 1 below for their descriptions.

Date and Time: Logs can be searched by start and end recording time.

| 21        | 5                                                                                                    |
|-----------|----------------------------------------------------------------------------------------------------|
| Log type  | Description of events included                                                                                                    |
| Alarm     | Start Motion Detection, Stop Motion Detection, Start Tamper-proof, Stop Tamper-proof                                                                                                    |
| Exception | Invalid Login, HDD Full, HDD Error, Network Disconnected and IP Address Conflicted                                                                                                    |
| Operation | Power On, Unexpected Shutdown, Remote Reboot, Remote Login, Remote<br>Logout, Remote Configure parameters, Remote upgrade, Remote Start<br>Record, Remote Stop Record, Remote PTZ Control, Remote Initialize HDD,<br>Remote Playback by File, Remote Playback by Time, Remote Export Config<br>File, Remote Import Config File, Remote Get Parameters, Remote Get<br>Working Status, Start Bidirectional Audio, Stop Bidirectional Audio, Remote<br>Alarm Arming, Remote Alarm Disarming |

Table 1: Types of logs

To search logs:

- 1. Click Log in the menu toolbar to display the Log window.
- 2. In the Major Type and Minor Type drop-down list, select the desired option.
- 3. Select start and end time of the log.
- 4. Click Search to start your search. The results appear in the left window.

## **Operating PTZ control**

In the live view interface, you can use the PTZ control buttons to realize pan/tilt/zoom control and other functions of the camera.

#### PTZ control panel

In live view, click \*\* / \*\* to display/hide the PTZ control panel.

#### Figure 13: PTZ control panel

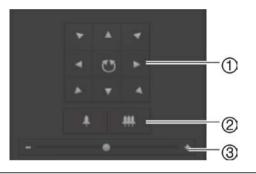

1. **Directional buttons**: Controls the movements and directions of the PTZ. Center button is used to start auto-pan by the PTZ dome camera.

2. Zoom: Adjusts zoom.

3. **PTZ movement**: Adjusts the speed of PTZ movement.

#### To set a preset:

1. Select a preset number from the preset list.

| 1         |   |
|-----------|---|
| Preset 1  | ~ |
|           | Ε |
| Preset 2  |   |
| Preset 3  |   |
| Preset 4  |   |
| Preset 5  |   |
| Preset 6  |   |
| Preset 7  |   |
| Preset 8  |   |
| Preset 9  |   |
| Preset 10 | * |

2. Use the PTZ directional buttons to move the camera to the desired position.

- 3. Click d to finish the setting of the current preset.
- 4. You can click So to delete the preset.

#### To call a preset:

- 1. Select a defined preset from the list.
- 2. Click  $\searrow$  to call the preset.

#### Using preset tours

A preset tour is a memorized series of preset function. The camera stays at a step for a set dwell time before moving on to the next step. The steps are defined by presets. A preset tour can be configured with up to 32 presets.

You can configure up to eight preset tours.

#### To set a preset tour:

- 1. In the PTZ control panel, click et a enter the tour settings interface.
- 2. Select a preset tour number from the drop-down list.
- 3. Click onter the adding interface of preset.

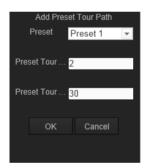

4. Configure the preset number, preset tour duration, and preset tour speed.

| Preset Tour Duration | The dwell time. The length of time in seconds for which a camera stays at a preset before moving to the next preset. |
|----------------------|----------------------------------------------------------------------------------------------------|
| Preset Tour Speed    | The speed the camera moves from one preset to another.                                                               |

- 5. Click **OK** to save a preset into the preset tour.
- 6. Repeat the steps from 3 to 5 to add more presets.
- 7. Click 🗉 to save all the preset tour settings.

#### To call a preset tour:

In the PTZ control panel, select a defined preset tour from the drop-down list and click to call the preset tour.

| Path | 01 💌    |    | 38   |
|------|---------|----|------|
| €1   | Preset1 | 2s | 30 🖌 |
| ∞2   | Preset1 | 2s | 30 💉 |
|      |         |    |      |
|      |         |    |      |
|      |         |    |      |
|      |         |    |      |
|      |         |    |      |
|      |         |    |      |
|      |         |    |      |
|      |         |    |      |
| Ð    |         |    |      |

# Index

#### 3

360° setup, 12

#### 8

802.1X setup, 16

#### Α

Activate the camera, 3 Alarm types motion detection, 24 Archived files playing back, 45 Archiving files recorded files, 45 set up default directories, 8, 9 snapshots of recorded files, 45 Audio parameters, 18

### В

Brightness setup, 20

#### С

Camera image configuring, 20 Camera name display, 22 Contrast setup, 20

#### D

Date format set up, 22 Day/night set up, 20 DDNS setup, 16 Default settings restore, 41 Display information on-screen set up, 22

#### Ε

Email setup, 17 Events searching logs, 46

#### F

Firmware upgrade, 41, 42 Fisheye setup, 12 FTP setup, 17

#### Η

```
Hard drive
capacity, 30
card full, 30
formatting, 30
Heat map, 33
space heat map, 35
statistics, 35
time heat map, 35
```

#### 

IP address find IP address of camera, 3

#### L

Language changing, 43 Live view mode starting, 43 Log on and off, 43 Logs information type, 47 search logs, 46 viewing logs, 46

#### Μ

Motion detection configuring, 24 marking the detection areas, 25, 28, 29

#### Ν

NAT setup, 18 Network protocol setup, 8, 9 Network settings overview of local camera parameters, 8, 9 NTP synchronization, 10

#### Ρ

Passwords modifying, 38 Playback play back recorded files, 45 screen, 44 searching recorded video, 44 Ports setup, 15 Post-recording times, 31 PPPoE setup, 16 Pre-recording times, 31 PTZ control, 48

#### Q

QoS setup, 16

### R

Reboot camera, 42 Recording defining recoding schedule, 31 manual recording, 43 playback, 44 snapshots from recorded files, 45 snapshots in live view mode, 43 Recording parameters, 18 RS-485 setup, 11

### S

Saturation setup, 20 SDHC card capacity, 30 card full, 30 formatting, 30 free space available, 30 Sharpness setup, 20 Snapshots archiving snapshots from recorded files, 45 saving during live view mode, 43 Streaming main/sub setup, 8, 9 System time

#### set up, 10

### Т

TCP/IP setup, 15 Text display on screen appearance, 22 Time format set up, 22 TruVision Device Manager, 3

## U

UPnP setup, 17 User settings, 37 Users adding new users, 38 deleting a user, 38 modifying computer ID, 38 modifying password, 38 types of users, 37

### V

Video quality, 20

### W

Web browser overview of the interface, 6 Web browser security level checking, 2